## **To Register for Online Training**

1. Go to the Safety Resources, Inc. website, <http://www.safetyresources.com/online-courses>

2. Click on the SRI logo at the top of the page where it reads "Click to Begin Courses" to go to the online training page.

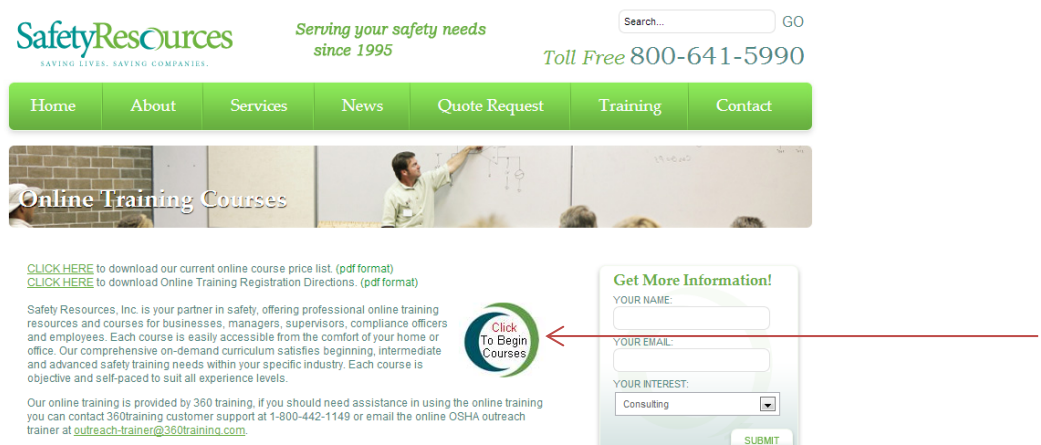

3. Click on the Course Topic link from the Course Library.

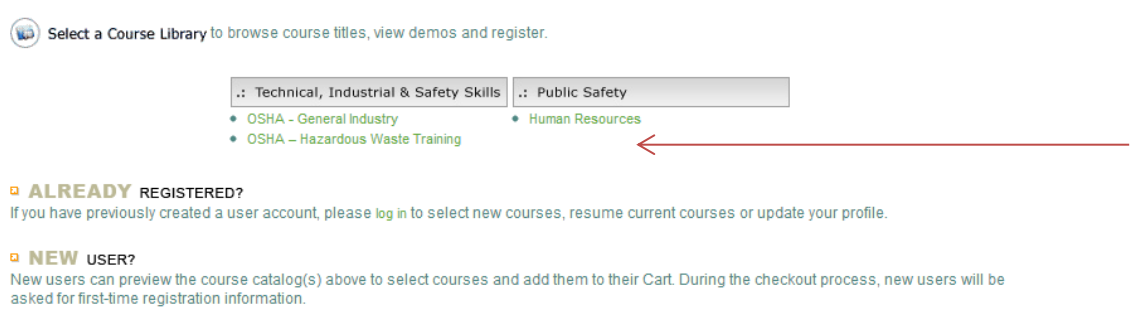

4. Put a check in the box next to the course (s) you wish to register for, then click this button  $\Psi$  + ADD TO CART

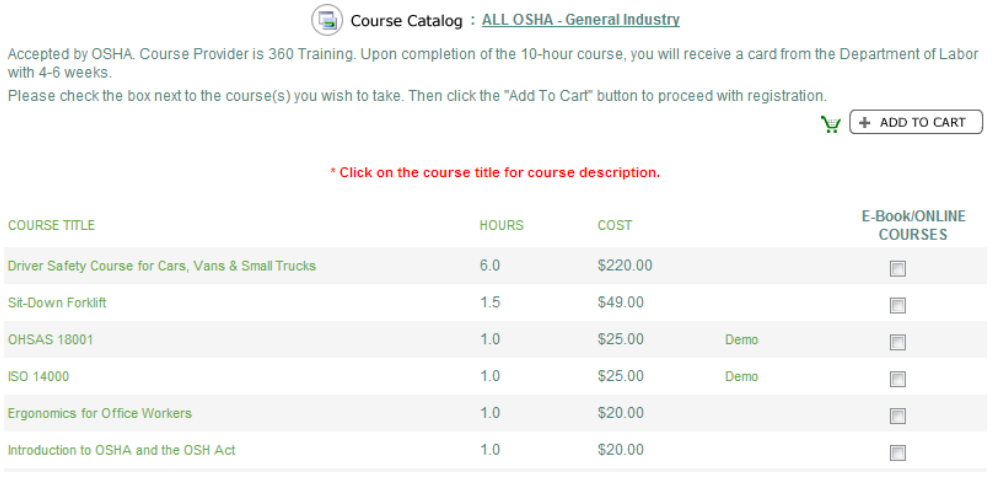

5. You will then be directed to the Cart Page –review your cart. Click the Check Out and Proceed button.

 $\overline{1}$ 

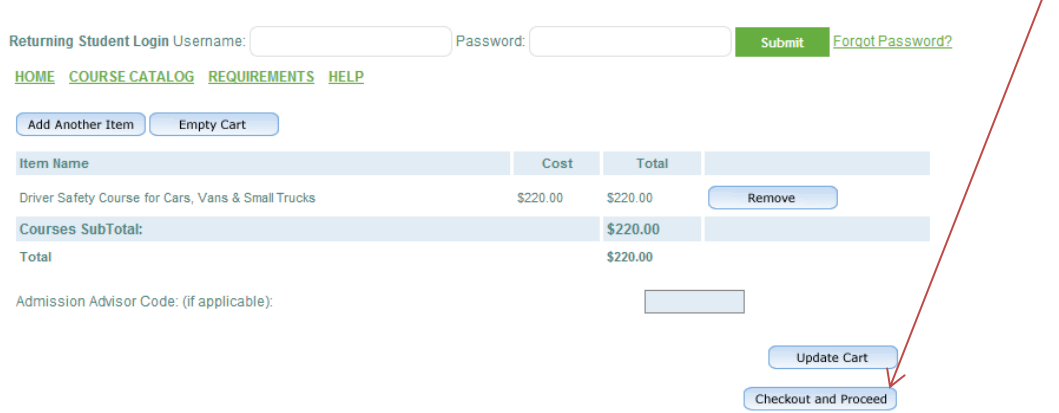

6. You will then be directed to the Create Profile Page. Create your user ID and password by filling in the information and then clicking this button, Information Correct Proceed with Registration]. Make sure to remember or write down your user ID and password for future logins.

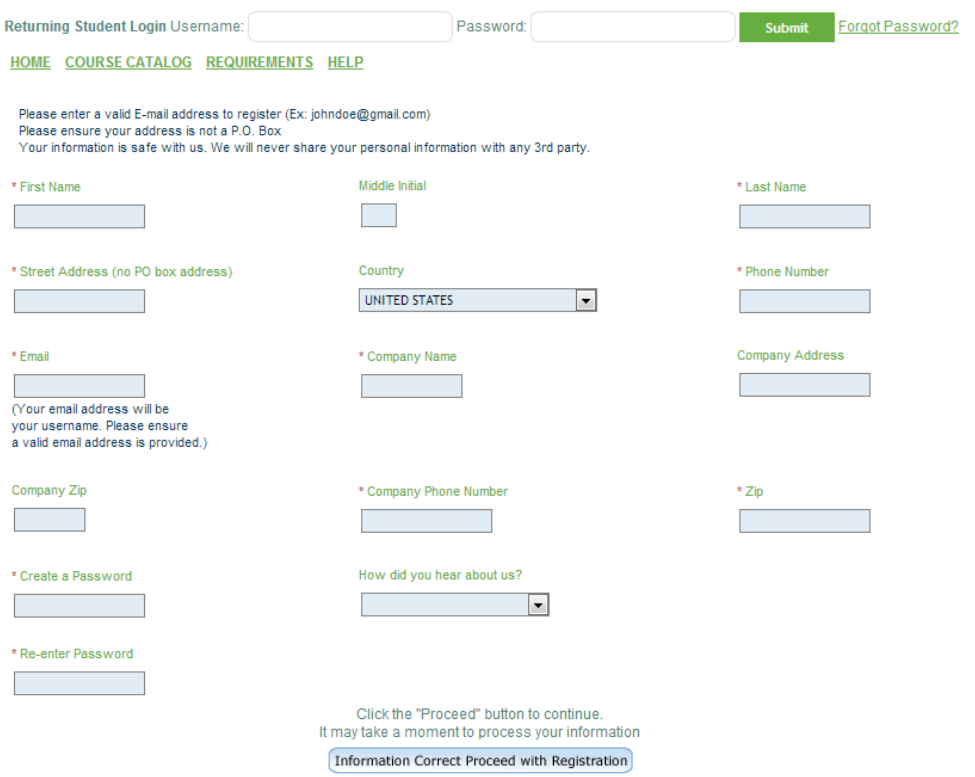

7. You will then be directed to the Billing Info Page. Enter in your Credit Card, Check or Corporate Billing information for payment. For Corporate Billing you must enter your Corporate Account Code. Then click this button Information Correct Proceed with Registration

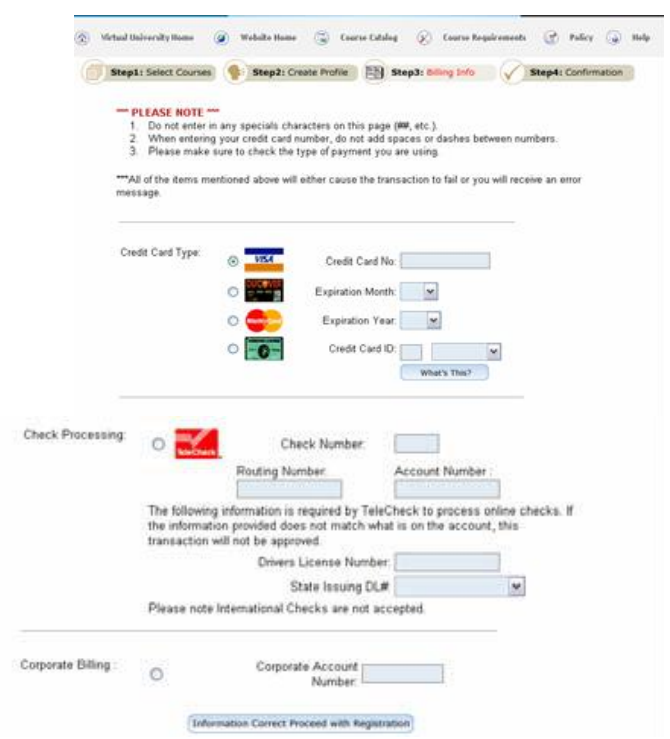

8. You will then be directed to the confirmation page. Read the agreement terms and then click accept. You will then receive a confirmation page and receipt. . Review your receipt. At the bottom of the receipt there will be a link to begin your course, click on this button Please click this button when you are ready to begin your course(s). This will take you to your account main page.

9. Then click on the course title you have registered for to begin the course training.

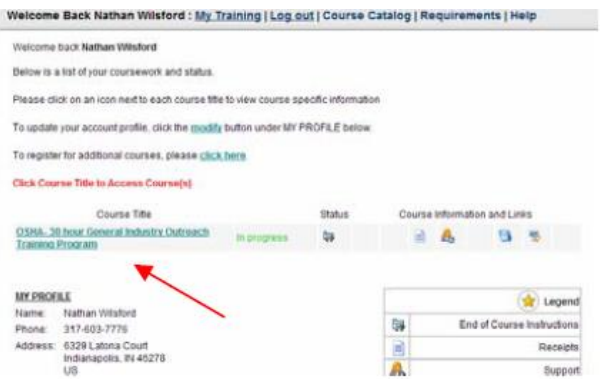

10. A new screen will pop up to begin your course which will look *similar* to the image below. (example course – your course may not be OSHA 1926 Subpart H – Rigging Equipment)

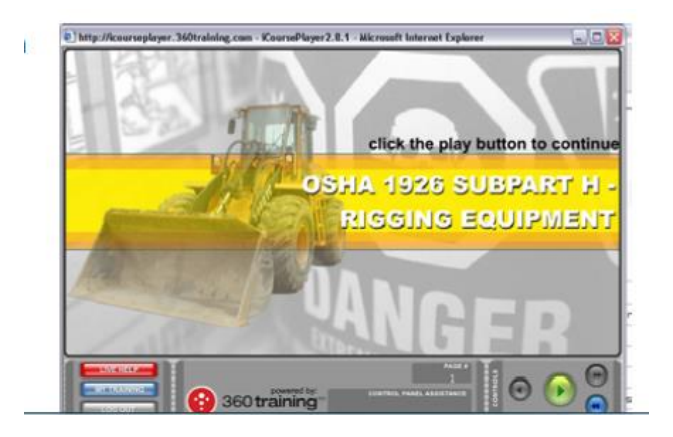

**If you do not finish the entire course at one sitting follow these instructions to continue your course where you left off.**

1. Go to the Safety Resources, Inc. website http://safetyresources.360training.com

2. Enter your user ID and password that you setup when you registered for the course on right side of the screen

3. Click the Log-In button

4. Scroll down the page until you see the course you have registered for and click on the course title and it will open a new screen and you make begin taking your course where you left off.